## **UPLOADING PUBLICATIONS FROM ENDNOTE TO RESEARCHERID USING RIS FORMAT**

# **Contents**

- **A. Create a new library in EndNote**
- **B. Import publications from Scopus into EndNote Library**
- **C. Import publications from Google Scholar into EndNote Library**
- **D. Input publications manually into EndNote Library**
- **E. Export publications from EndNote Library into Researcher ID**

## **Uploading Publications from EndNote to ResearcherID using RIS format**

#### **Create a new library in EndNote (first time user)**

- i. From the *Start* menu, choose *Programs*, select *EndNote,* and then choose the *EndNote Program*.
- ii. If this is the first time you have used the program, a dialog may ask you want to open a new EndNote Web account or integrate with an existing EndNote Web account or Do not integrate with EndNote Web at this time.
- iii. Next, a dialog may ask you to create or open an EndNote library as follow:

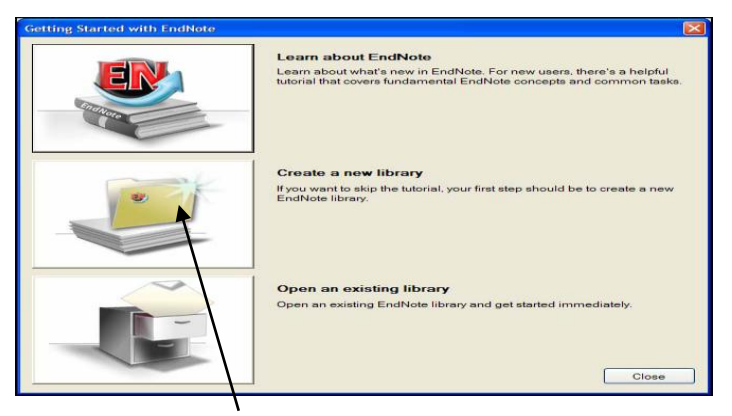

iv. Click the file folder icon next to "Create a new library

#### **OR**

If you are already an EndNote User, just click on File, select *New*

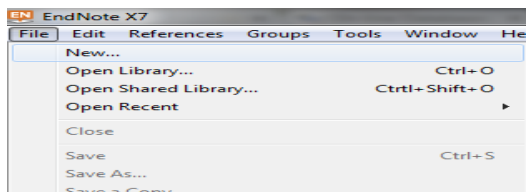

v. Name your library in the box beside file name "new", choose a folder to keep this file & click *Save*.

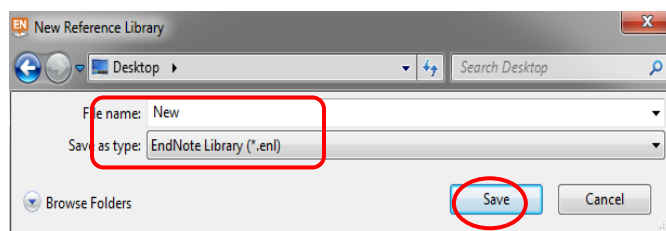

vi. When you click *Save*, you will see a new library as below: (leave it open)

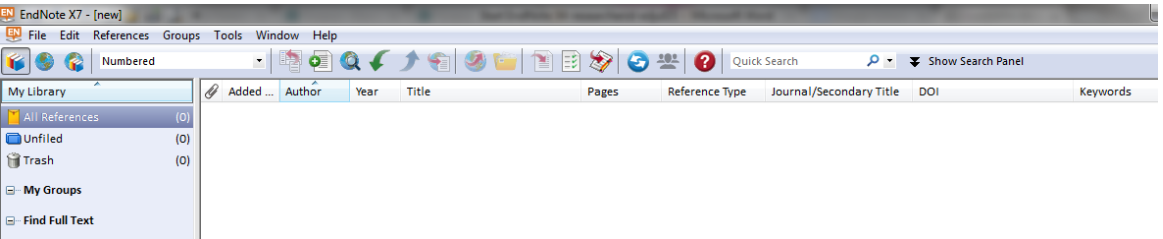

### **Develop your EndNote Library by:**

- A. Importing publications from various online resources
- B. Input publications manually

### **A. Import publications from Scopus into EndNote Library**

4. Scroll down the list and choose Scopus

- i. Login to Library Interaktif Portal:
	- 1. Access Library Website : [http://www.umlib.um.edu.my](http://www.umlib.um.edu.my/)
	- 2. Login interaktif Library Portal: with your member/staff card number, start with X ……..
	- 3. Click Databases

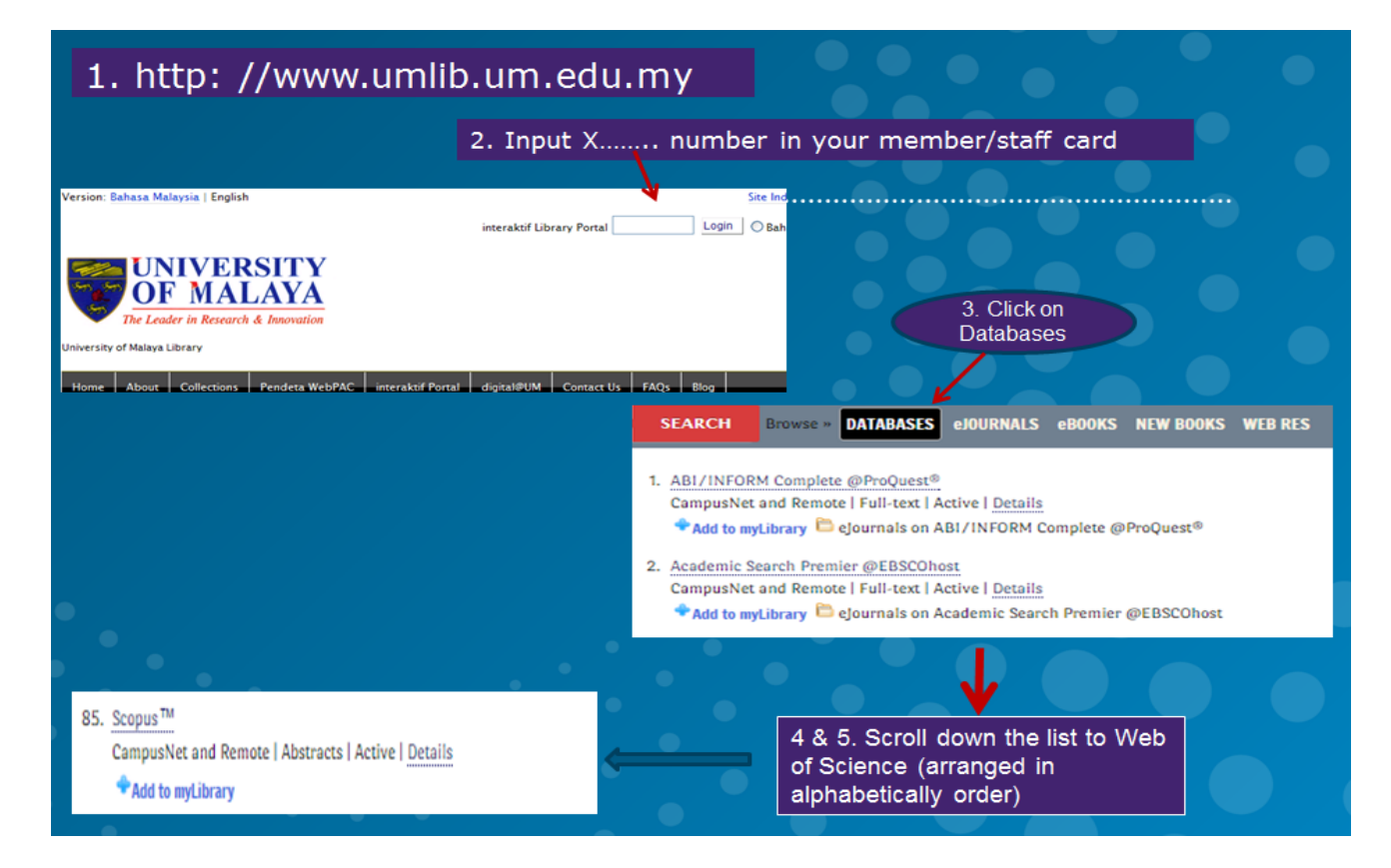

### ii. Search in Scopus

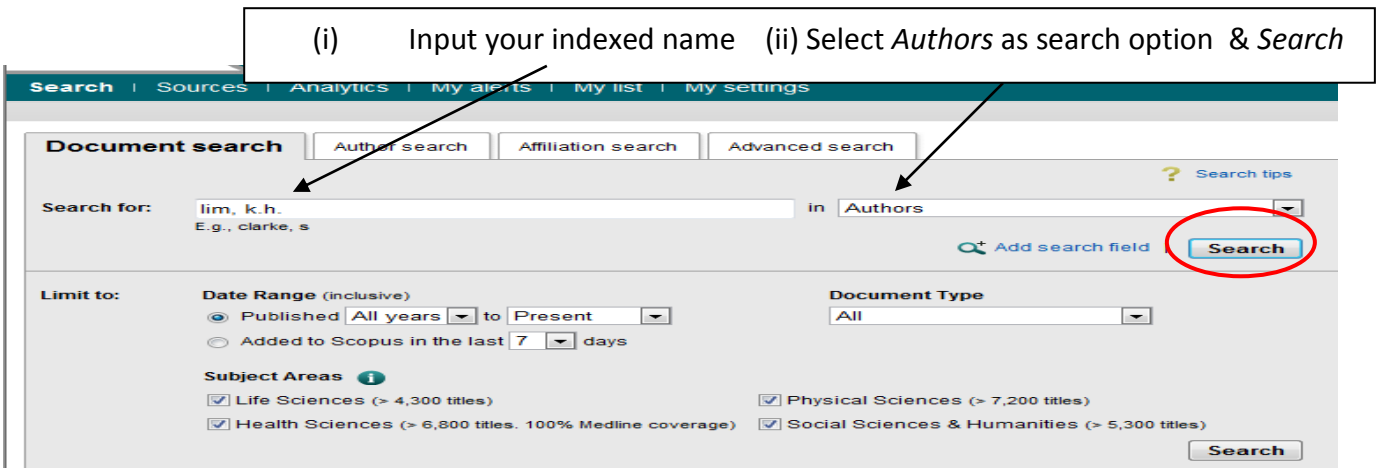

iii. Select your articles & click RIS e*xport*

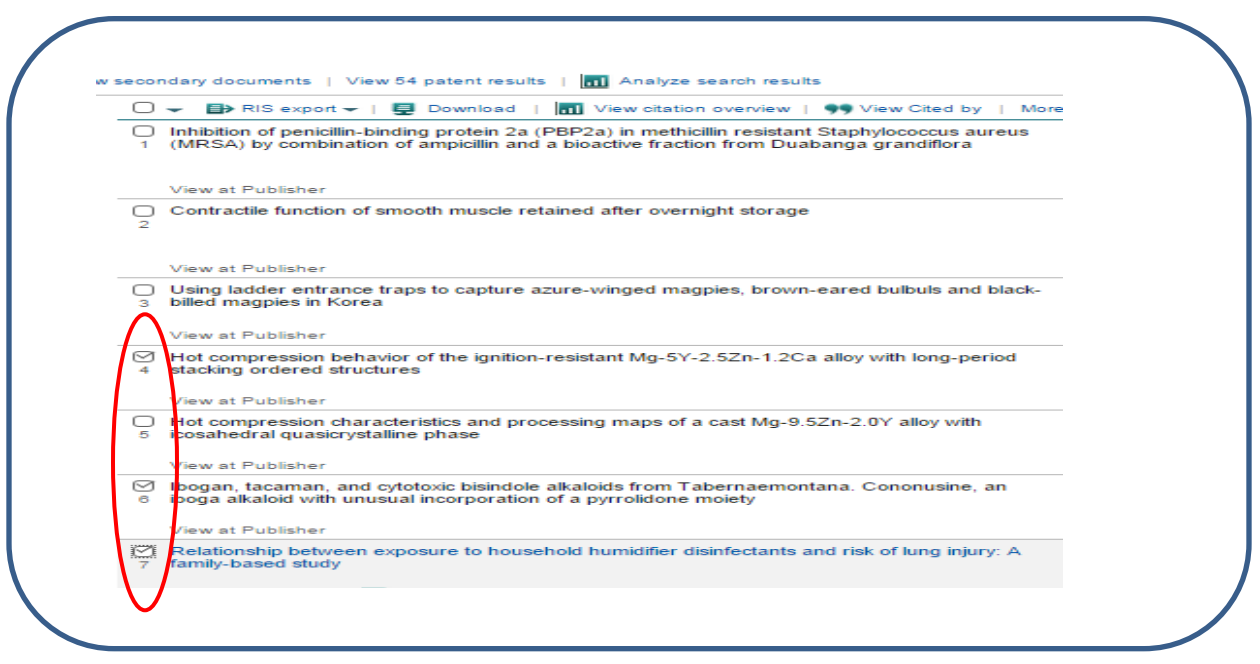

iv. Choose (a) Export Format: *RIS format* (b) Output: *All available information* & (c) *Export*

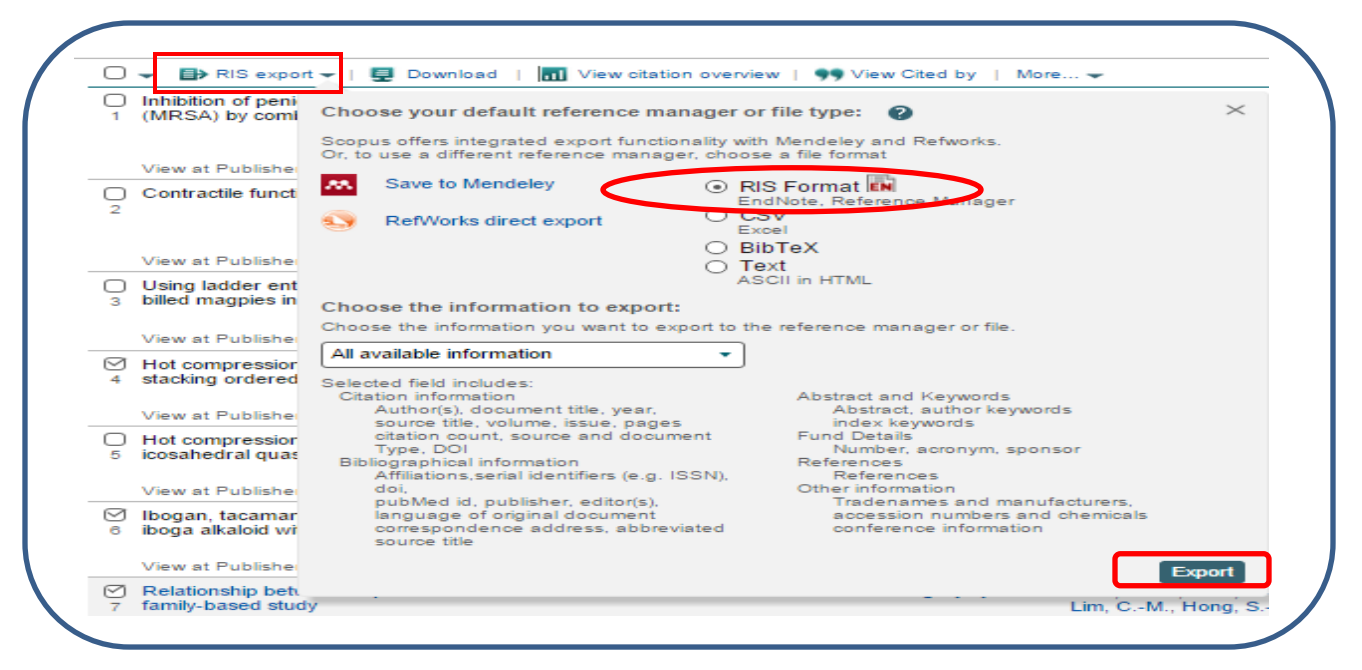

v. Choose *Open* (please make sure your EndNote Library is open) & Allow (depends on the setup of your PC, some PC will skip this step)

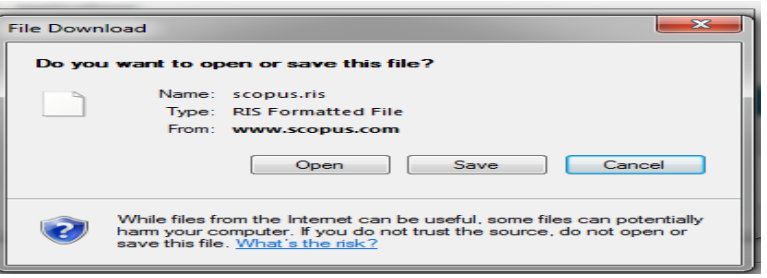

vi. Bibliographic data of the articles exported into your EndNote Library

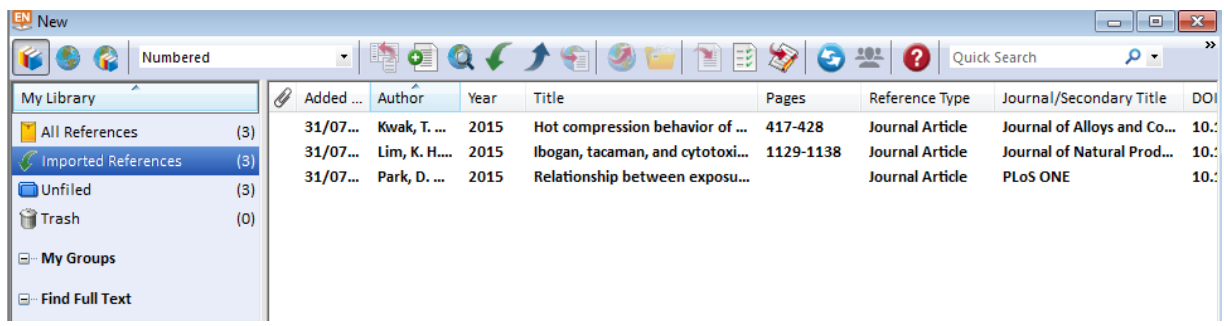

# **B. Import publications from Google Scholar into EndNote Library**

- i. <https://scholar.google.com/>
- ii. Click on *Settings*. Change Bibliography Manager in Scholar Setting to EndNote & *Save.* Then, it will prompt you to the search screen. Input your search term in the search box & *search*

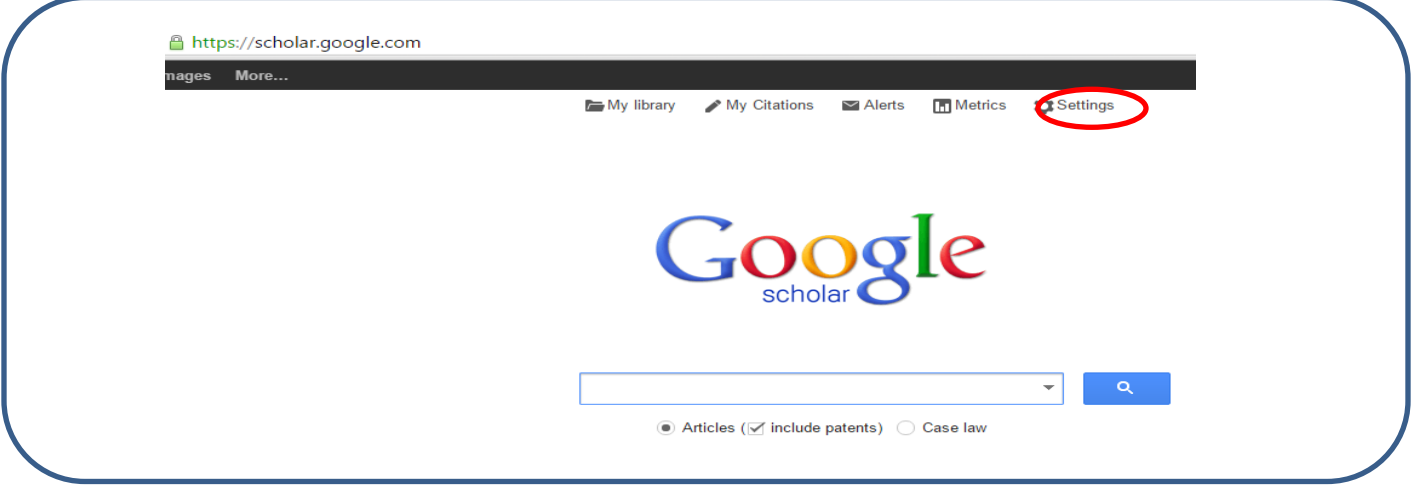

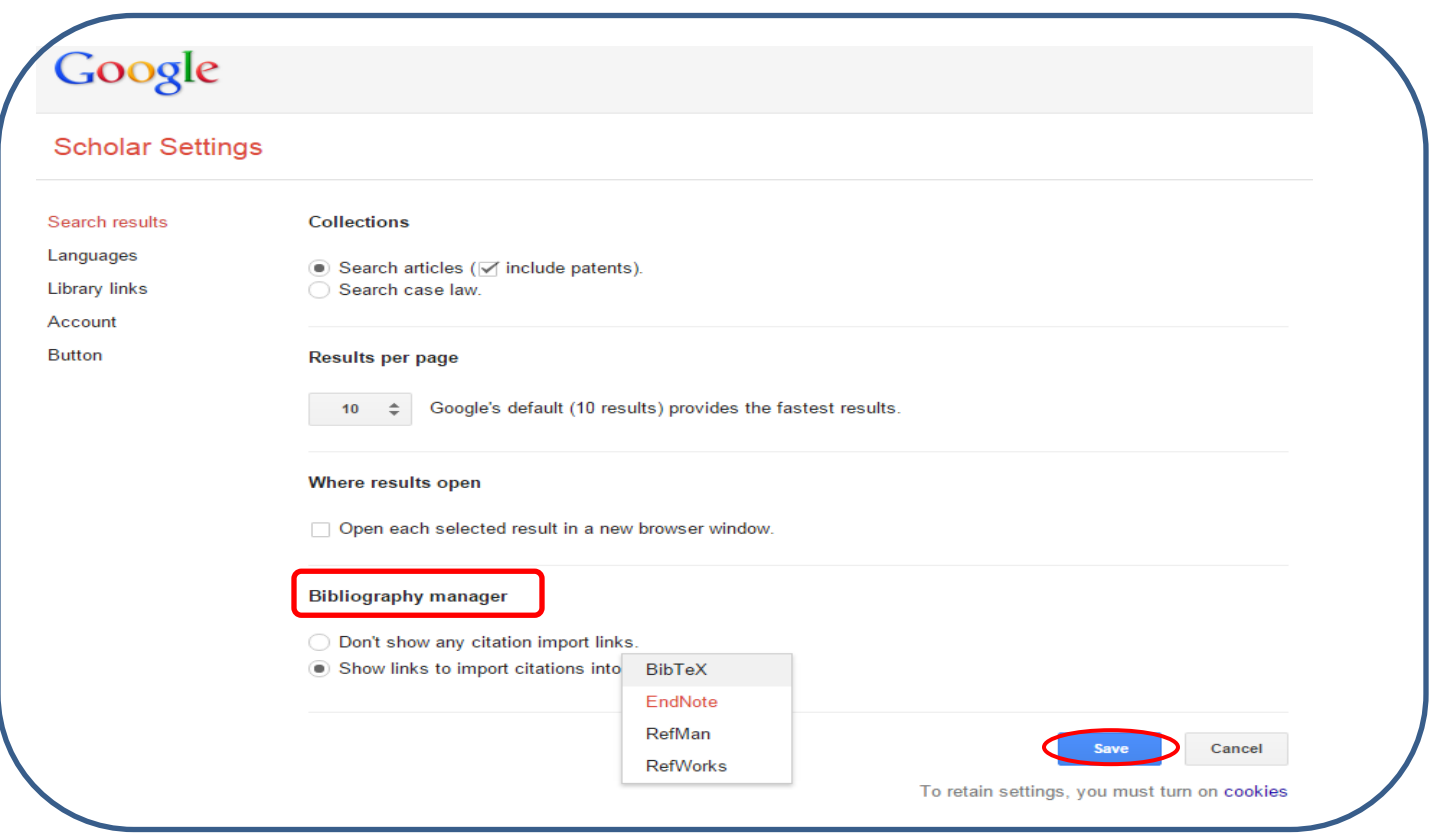

### iii. Select your publication & click *Import into EndNote*

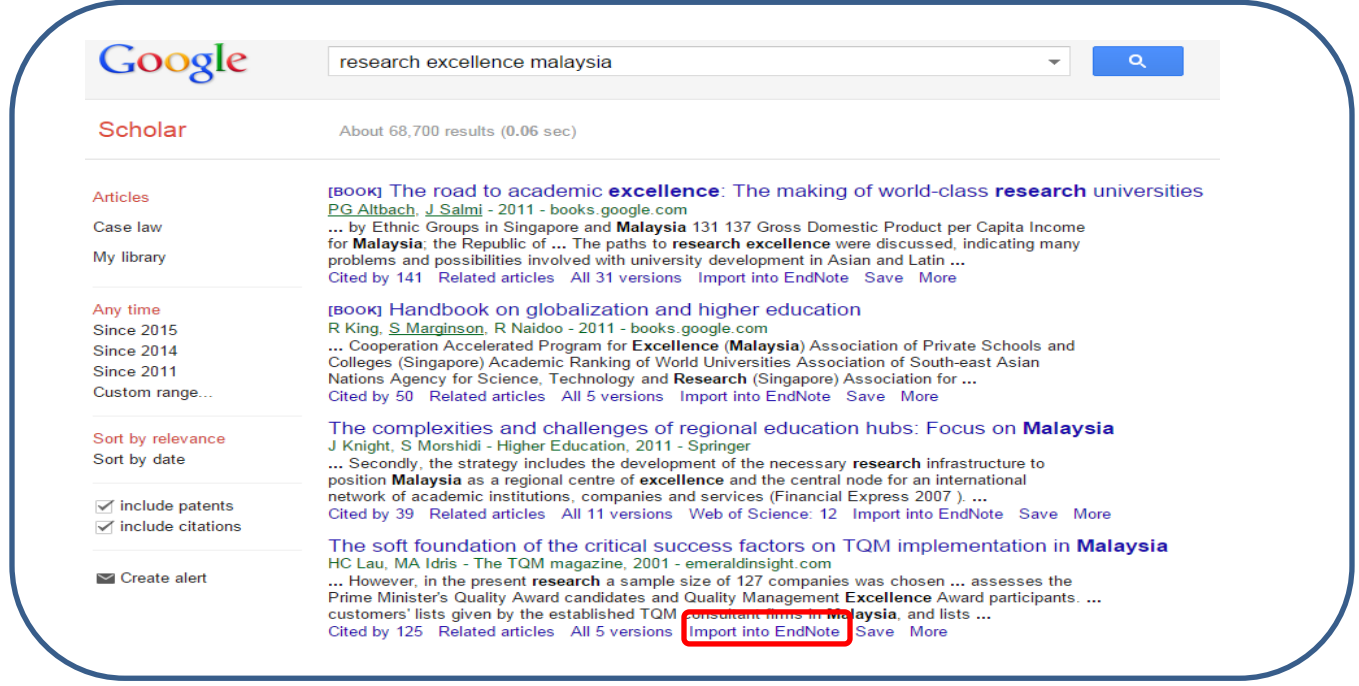

iv. Click on the file downloaded (please make sure your EndNote Library is open) & Open (depends on the setup of your PC, some PC will skip this step) & bibliographic data of the article will be imported into your EndNote Library

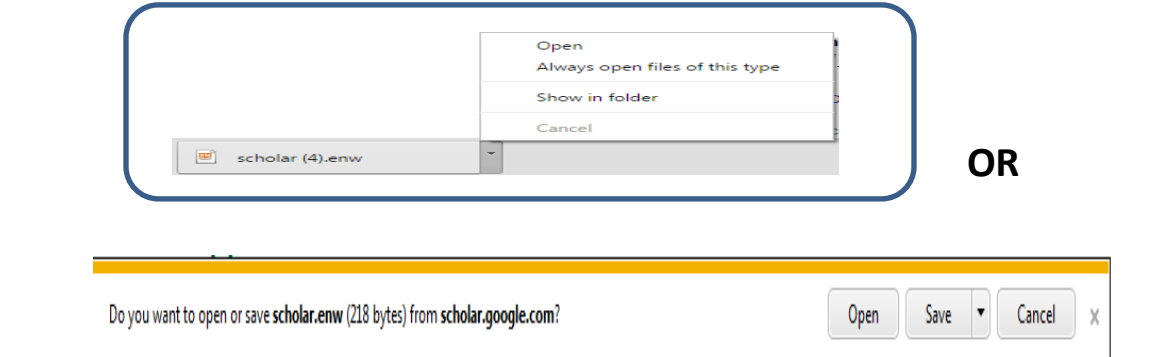

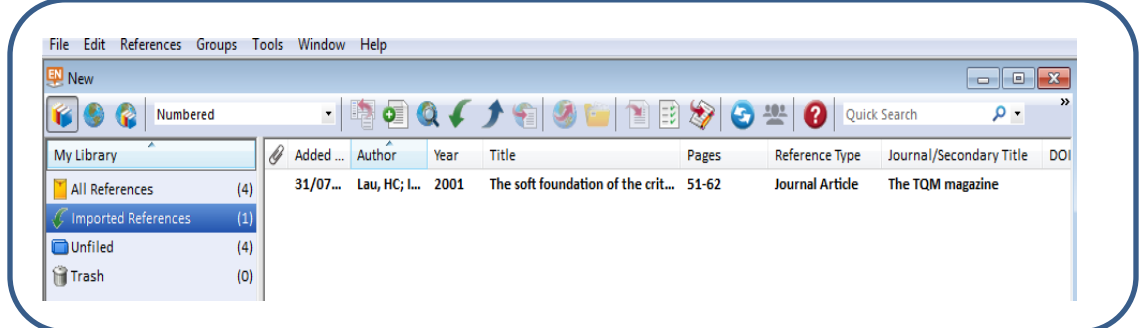

## **C. Input Publications Manually into EndNote Library**

#### **Once a library is open, you can add a new reference to it:**

i. From the *References* menu, choose *New Reference* (CTRL+N).

An empty Reference window opens with the words "New Reference" displayed at the top.

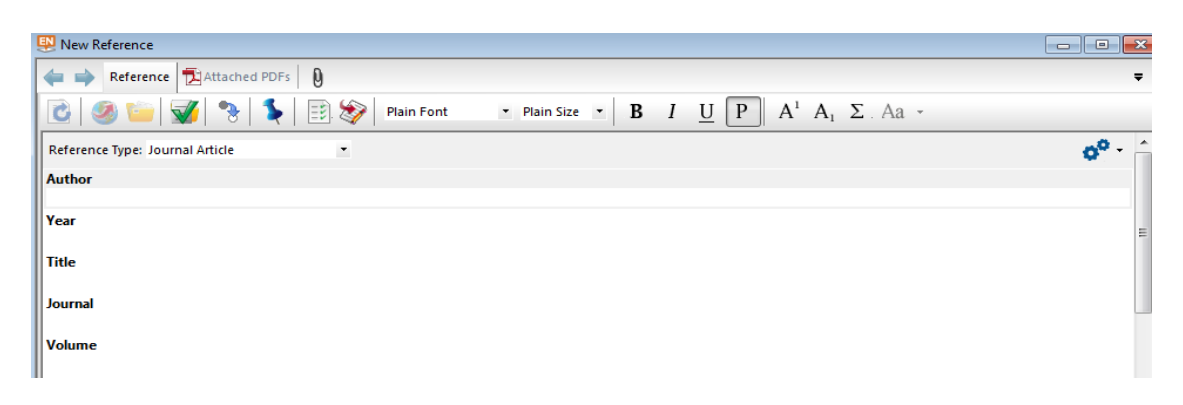

New references appear as journal articles (unless you change the default setting) but can be changed to any other type of reference using the *Reference Type* list at the top of the window.

ii. If you would like to input a book chapter, choose *'Book Section'* as reference type as follow:

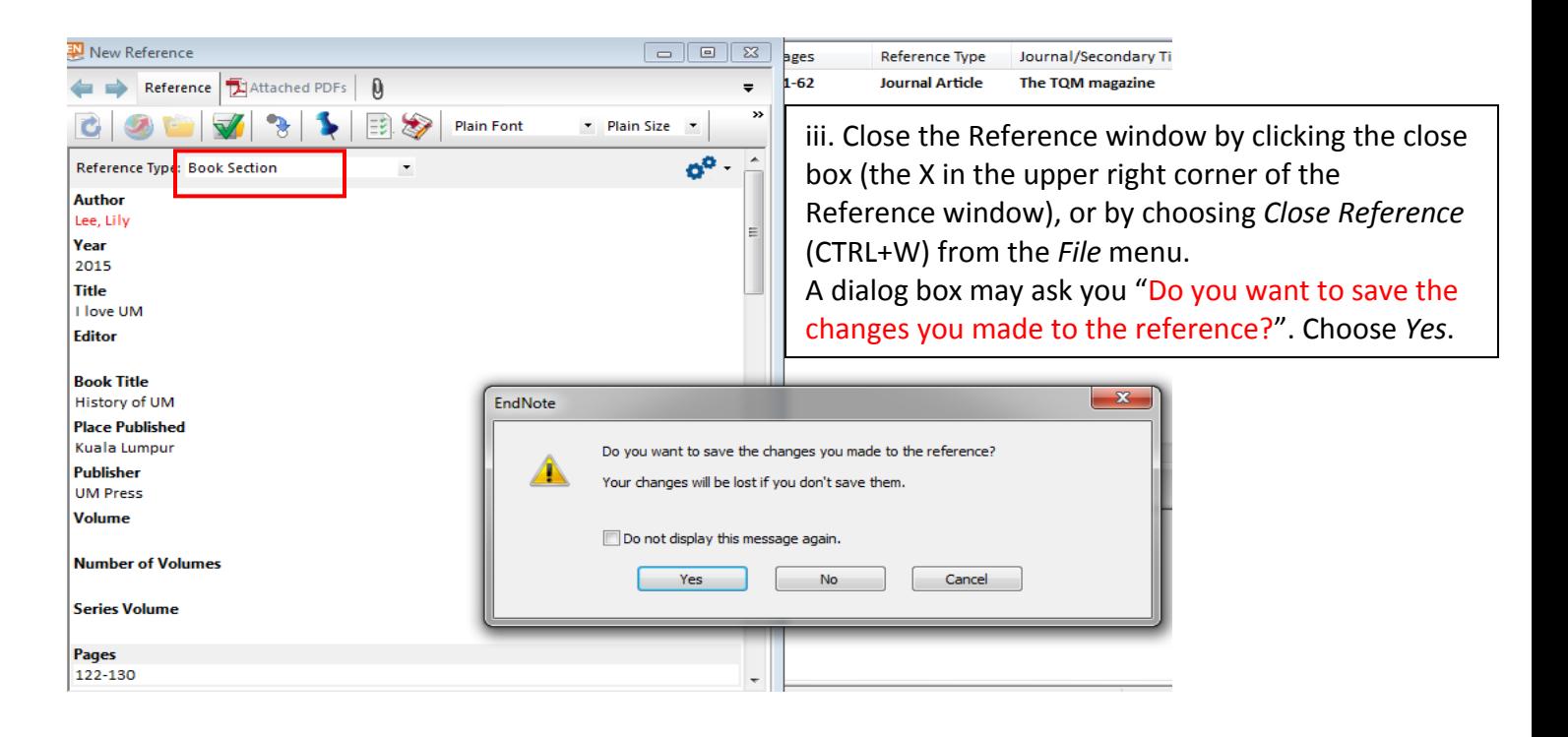

#### **D. Export publications from EndNote into ResearcherID.**

i. Highlight the publications you wish to export

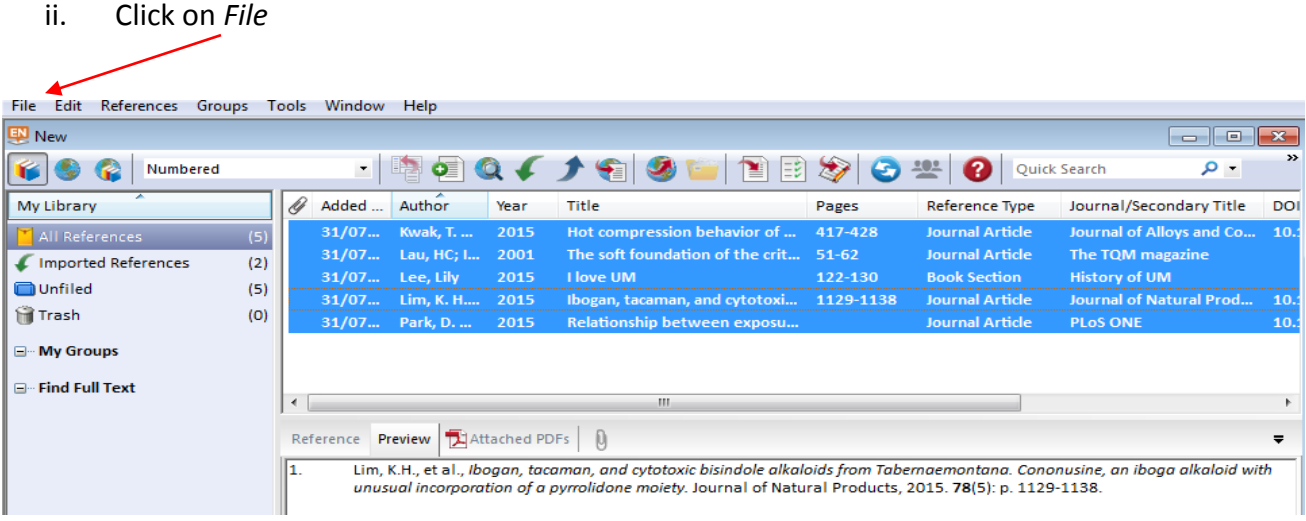

iii. Choose *Export,* the following page shown:

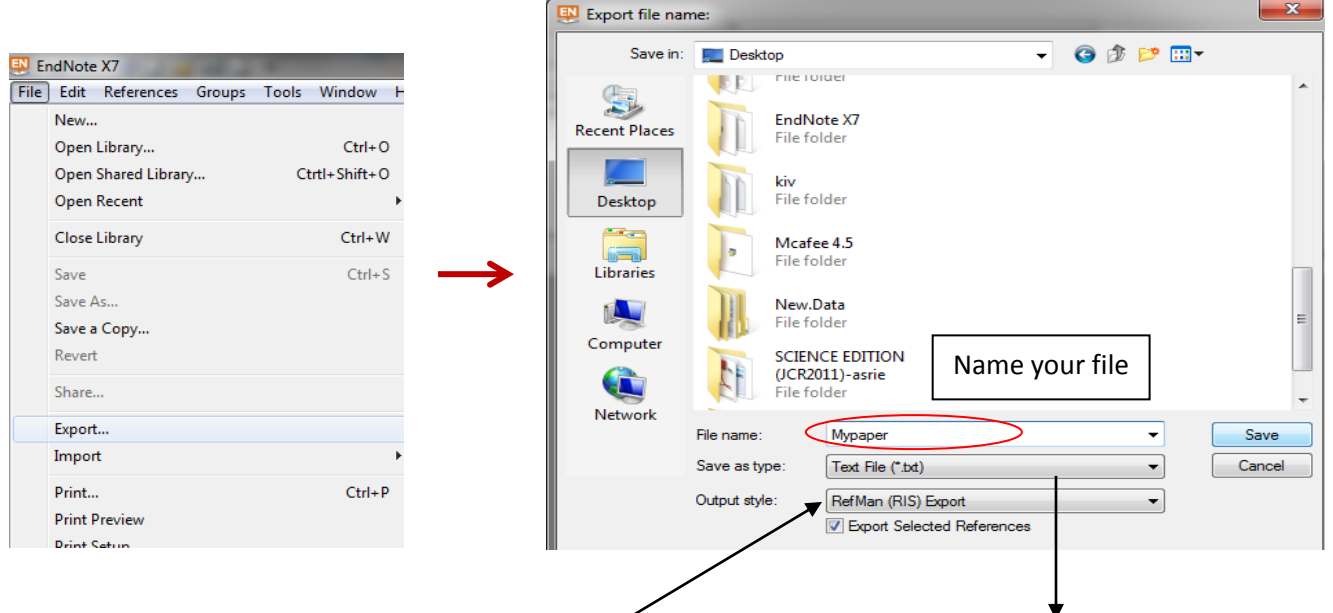

- iv. Choose a folder to keep this file. Name your file. Save as type: Text File (\*txt) & Output style choose "RefMan (RIS) Export".
- v. \*\* Change the output style to "RefMan (RIS) Export" by clicking on the down arrow & click *select another style.*
- vi. Type 'r' & choose "RefMan (RIS) Export", it will prompt you back to the previous screen (as above). Click *Save*
- vii. Login to your ResearcherID page
- viii. From your researcherid page, click *Add* & choose Option 3

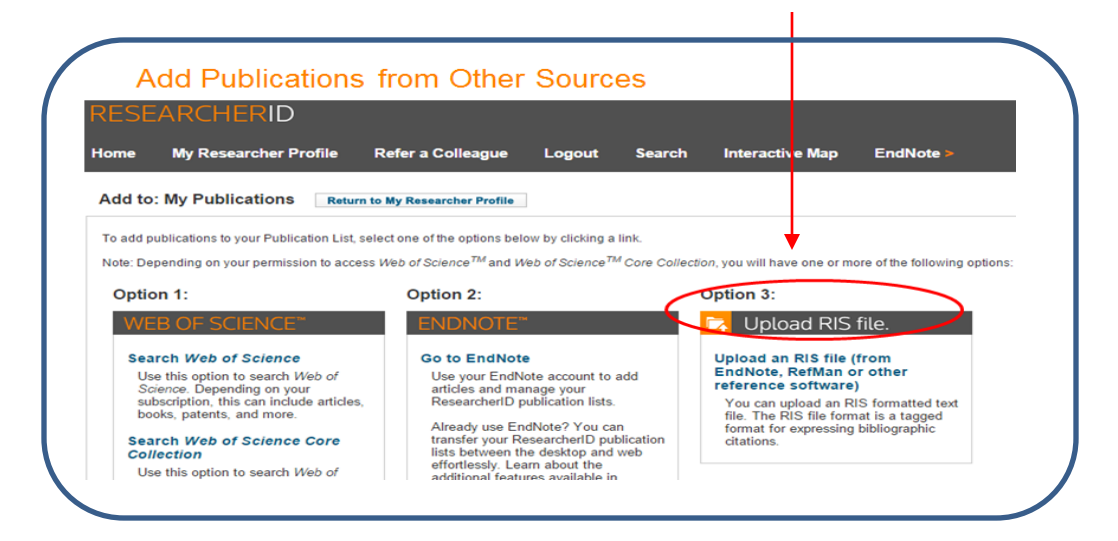

ix. Click *Choose File*

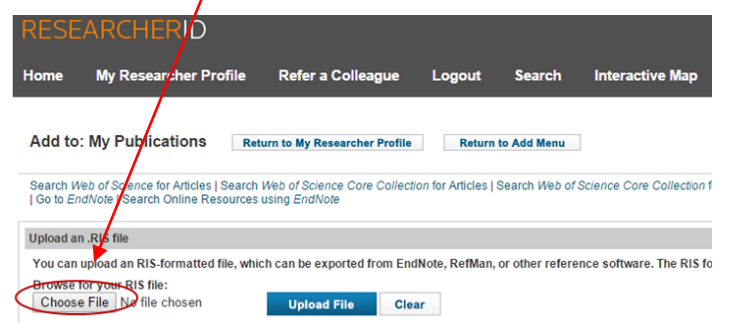

x. Look for the file you saved, "Mypaper.txt" & click *Open*

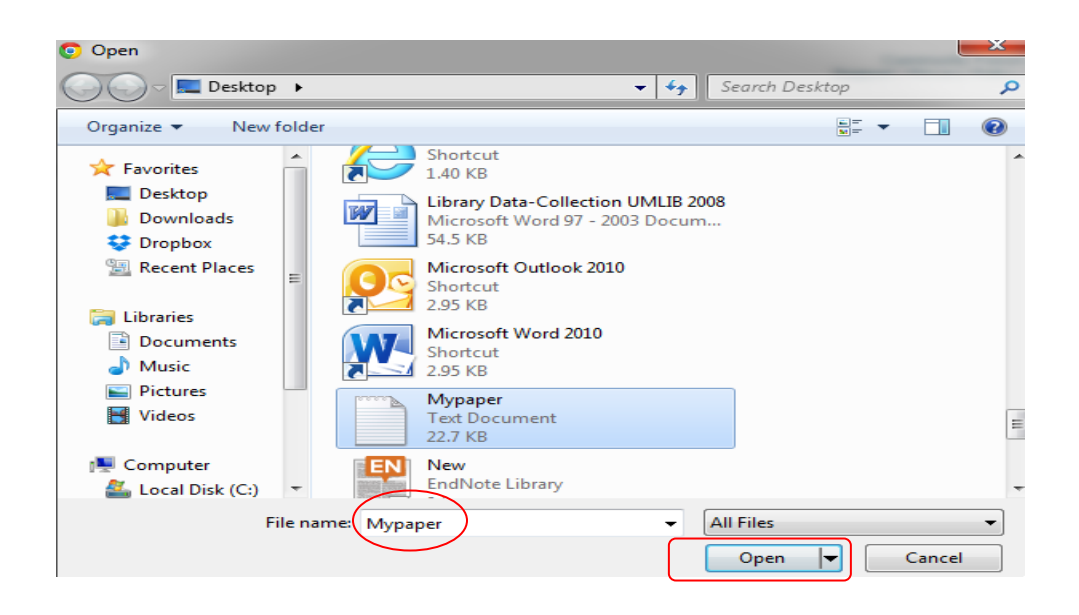

**xi.** The file you open will be inserted into the box below **Browse for your RIS file. Then, click** *Upload File*

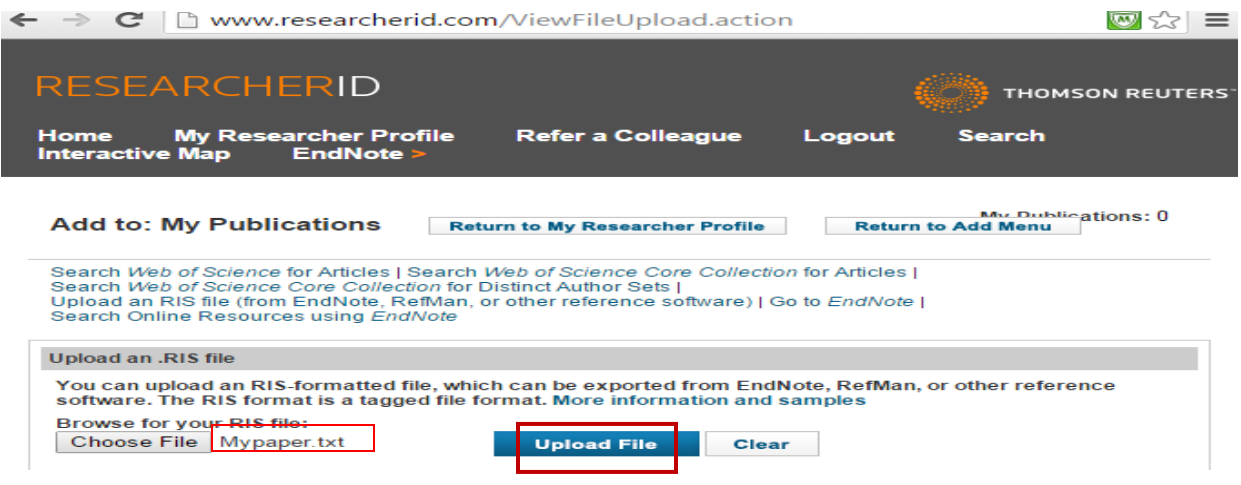

xii. This message shown:

Your file has uploaded successfully. *5* (number might differ depends on number of publications in your file) item(s) have been added to My Publications

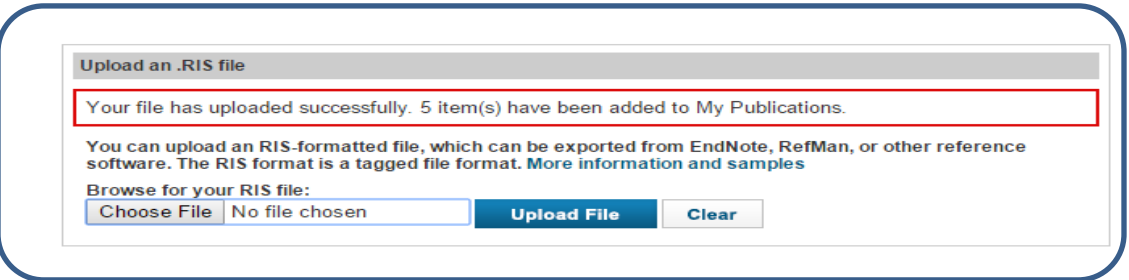